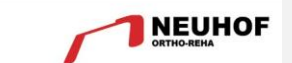

# **ALLUX – Fernbedienungsapp für Android**

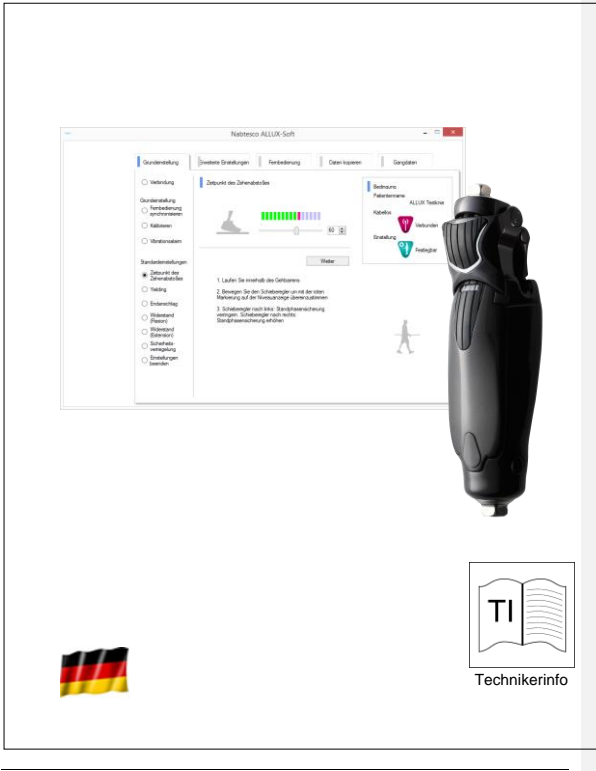

Nr. AP018T Rev. 02 /Stand: 07.17

# **Inhaltsverzeichnis**

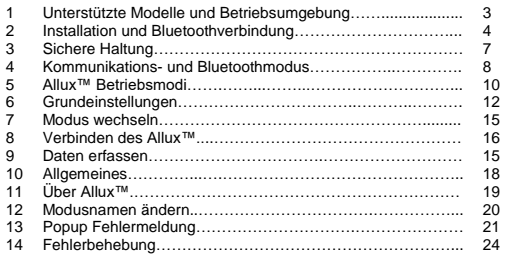

# **1. Unterstützte Modelle und Betriebsumgebung**

- $\bullet$  ALLUX<sup>TM</sup> (type: NE-Z41)
- ALLUXTM (type: NE-Z4) wird nicht unterstützt. Dieses Model kann durch das Design der vorderen Gelenkgabel und über den Aufkleber in der Ladebuchse identifiziert werden.

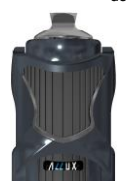

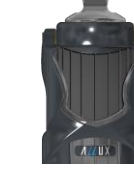

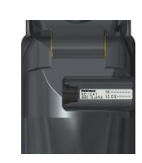

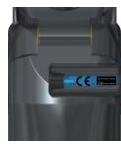

NE-Z41 (wird unterstützt)

NE-Z4 (nicht unterstützt)

NE-Z41 (wird unterstützt)

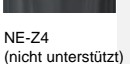

Kompatibles Betriebssystem: Die App ist kompatibel zu den Betriebsystem Android 7 oder jünger. Es kann aber nicht garantiert werden dass die App auf allen Android Geräten einwandfrei funktioniert

Notwendiger freier Speicherplatz:500 MB oder mehr wird empfohlen

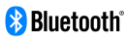

#### **Warnung!**

- Von einem Bluetooth-Gerät ausgesendete Funkwellen können den Betrieb elektronischer Geräte und auch anderer Geräte beeinträchtigen. Schalten Sie Bluetooth-Geräte aus, wenn Sie sich in Bereichen befinden, in denen brennbares Gas erzeugt wird, sowie in Flugzeugen, in der Nähe von automatischen Türen und Feueralarmgeräten, da dies einen Unfall verursachen kann.
- Wir übernehmen keine Verantwortung für den Informationsverlust bei Verwendung der Bluetooth-Technologie.
- Dieses Produkt garantiert nicht die drahtlose Verbindung mit allen Bluetooth-Geräten. Das zu verbindende Bluetooth-Gerät muss dem von Bluetooth SIG festgelegten Bluetooth-Standard entsprechen und mindestens eine Zertifizierung erhalten haben. Selbst wenn das anzuschließende Gerät dem Bluetooth-Standard entspricht, können abhängig von den Eigenschaften und<br>Spezifikationen des Geräts Phänomene wie Spezifikationen Verbindungsunfähigkeit oder unterschiedliche Anzeige / Bedienung auftreten.
- Zerlegen oder modifizieren Sie dieses Produkt nicht, da die drahtlose Funktionalität dieses Produkts nach technischen Standards zertifiziert wurde

# **2. Installation und Bluetoothverbindung**

1. Melden Sie sich mit Ihrer Google ID an. Tippen Sie den Namen "ALLUXSoftware" in das Suchfeld. Drücken Sie den **Q.** Button.

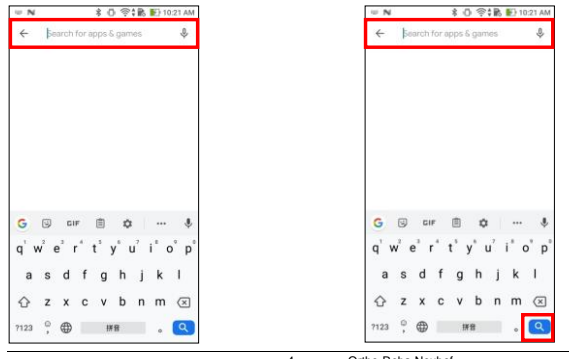

Dieser QR Code kann ebenfalls zum Installieren verwendet werden 冰杯回 п 2. Aus den Suchergebnissen wählen Sie die folgende App 5. **Nablesco** 3. Drücken Sie den "Installieren" Button 4. Nachdem die Installation abgeschlossen ist, sehen Sie das Icon der Allux App auf dem Home-Bildschirm Ihres Gerätes. 5. Drücken Sie dieses Icon um die App zu starten. Eine Bluetooth Verbindung ist notwendig, bevor Sie die App nutzen können. Befolgen Sie die unten aufgeführten Schritte. 1.) Entfernen Sie die "Switch OFF" Kappe und setzen Sie sie wieder ein, damit das Allux Knie kommunizieren kann. (Siehe Seite 10) 2.) Wählen Sie "Einstellungen" > "Verbundene Geräte" コメントの追加 **[E1]:** Device connectivity  $\overline{ }$ Bluetooth, Printing 3.) Wählen Sie "Bluetooth"  $x \cap 1222$  $\mathbb{R}$  $\leftarrow$  Device connectivity Q Bluetooth  $On\geq$ Ortho-Reha Neuhof 5

4.) Wählen Sie "ALLUX:XXXXXX". Wenn die Verbindung hergestellt wurde, sehen Sie den folgenden Bildschirm

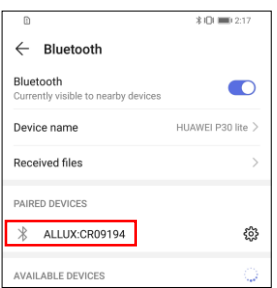

#### **3. Sichere Haltung**

Bevor Sie das Betriebssystem des Allux™ mithilfe der Fernbedienungsapp wechseln muss der Benutzer eine Haltung einnehmen die auch sicher ist, wenn der hydraulische Widerstand sich ändert. Diese Haltung wird als Sichere Haltung bezeichnet. Seien Sie sicher das der Benutzer die Sichere Haltung versteht bevor er das Allux™ Kniegelenk benutzt

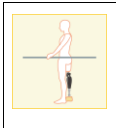

# **(Sicherer Haltung)**

Als Sichere Haltung werden zwei Haltung bezeichnet, der Zustand indem Sie Ihr Allux™ Kniegelenk gerades strecken und das Kniegelenk mit Ihrem Körpergewicht belasten

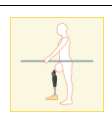

Den Zustand, in dem Sie Ihr Körpergewicht nicht auf das Allux™ Kniegelenk aufbringen und Ihr Knie beugen können

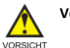

#### **Vorsicht!**

 Wenn sie eine Sichere Haltung einnehmen und Ihr Körpergewicht auf das Kniegelenk aufbringen, halten Sie sich an einem Geländer fest oder setzen Sie sich hin. Sie können das Gleichgewicht verlieren und stürzen

Wenn sich das Allux™ beim Wechseln des Betriebsmodus nicht in einer Sicheren Haltung befinden, öffnet sich ein Popup-Fenster. Vergewissern Sie sich, dass Sie sich in einer sicheren Haltung befinden, und tippen sie danach auf die "OK" Taste.

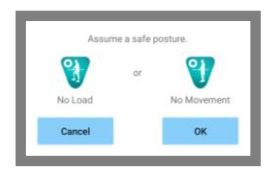

#### **4. Kommunikations und Bluetoothmodus**

Um Strom zu sparen, ist das Allux™ nicht durchgehend im Kommunikationsmodus. Um den Kommunikationsmodus zu aktivieren, müssen Sie die folgenden Schritte durchführen. Sobald das Allux™ die Kommunikation mit dieser App hergestellt hat, dauert dieser Zustand solange an bis die Kommunikation unterbrochen wird

#### **(Kommunikation ermöglichen)**

- 1. Für 120 Sekunden nachdem das Allux™ leicht gebeugt und gestreckt wurde.
- 2. Für 120 Sekunden nachdem der Anwender das Allux™ mit seinem Körpergewicht belastet hat
- 3. Für 120 Sekunden nachdem die Switch Off Kappe oder das Ladegerät vom Allux™ Knie entfernt wurden

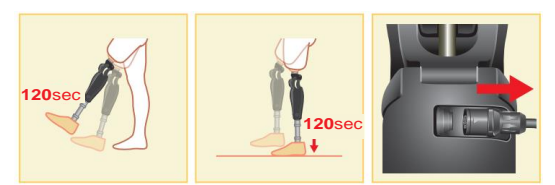

Es ist möglich das Kommunikationsmodus auszuschalten, wenn der Benutzer z.B in ein Flugzeug einsteigt. Um das Kommunikationsmodus wieder, herzustellen. Beachten Sie bitte die folgenden Punkte um das Kommunikationsmodus wieder anzuschalten.

- 1. Entfernen Sie das Ladegerät oder die Switch Off Kappe von dem Allux™ Kniegelenk
- 2. Belasten Sie das Allux™ Knie 4-mal hintereinander entweder auf der Ferse oder den Zehenspitzen Mit der Fernbedienungapp kann eingestellt werden, wie das Allux™ Knie belastet werden soll um Bluetooth zu aktivieren.

Wenn Sie die Fernbedienungsapp jetzt starten und das Allux™ sich nicht verbindet. Tippen Sie auf das Bluetooth Symbol auf dem Modus wechseln Bildschirm um das Allux™ zu verbinden

Tippen Sie auf die Home Taste auf dem Smartphone damit das Kommunikationsmodus des Allux™ nicht unterbrochen wird. Dadurch läuft die App im Hintergrund weiter, durch erneutes Tippen auf das Symbol der App startet die App im verbundenen Zustand

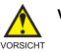

# **Vorsicht!**

- Schalten Sie Ihr Smartphone nicht aus oder beenden Sie die App, während Sie mit der App einen Modus wechseln. Dies kann dazu führen, dass der Einstellwert sich verändert und zu einem Sturz führen
	- Auch wenn die App nur im Hintergrund läuft bleibt die Verbindung mit dem Allux™ erhalten und der Akku des Smartphones wird weiter verbraucht. Wenn Ihnen der Batterieverbrauch zu hoch ist, trennen Sie das Smartphone und das Allux™ oder schließen Sie die Fernbedienungsapp

# **5. Allux ™ Betriebsmodi**

# **Normaler Modus**

Der normale Modus sollte für das normalen Laufen genutzt werden. Verschiedene Laufsituation und normale Bewegung werden von den Sensoren unterschiedlich bewertet, und das Allux™ Kniegelenk passt dadurch automatisch die Flexion und Extension an.

#### **Maximaler Flexionswinkel**

Mit diesem Modus kann der maximale Flexionswinkel auf einen gewünschten Wert begrenzt werden. Der Patient muss dafür den gewünschten Beugewinkel einnehmen und dann die entsprechend belegte Taste der Fernbedienung drücken. Das Knie kann dann von der vollen Extension nur bis zu dem gewählten Winkel gebeugt werden.

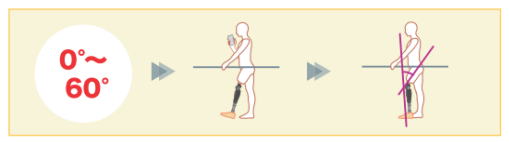

#### **Variabel einstellbare Flexionswinkel**

Das Allux™ Kniegelenk merkt sich den Winkel, bei dem die variabel einstellbare Flexionssperre eingeschaltet wird. Der Flexionswiderstand wird gesperrt, wenn er diesen Winkel erreicht hat, während der Extensionswiderstand frei bleibt.

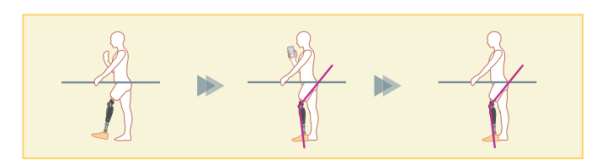

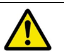

# **Hinweis!**

 Wenn der maximale Flexionswinkel und die Variable einstellbare Flexionssperre verwendet wird, wenden Sie keine übermäßige Kraft auf das ALLUX™ Kniegelenk an, wenn es arretiert ist. Wenn Sie übermäßige Kraft anwenden könnte es passieren das, dass Allux™ Kniegelenk beschädigt wird

### **Kniefeststellung**

Das Allux™ Kniegelenk wird in der Extension verriegelt.

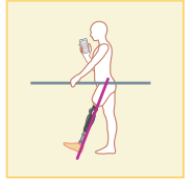

**Freies Schwingen** Das Knie wird ohne Standphasensicherheit komplett entsperrt.

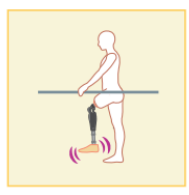

#### **Zuweisung der Tasten des Betriebsmodi in der Remote Control App**

Die oben genannten Betriebsmodi können den Tasten der Remote Control App zugewiesen werden. Mit Ausnahme von der Taste Nr.1 können alle Einstellungen der Tasten auf der Fernbedienung verändert werden. Wählen Sie dazu die gewünschte Taste auf der linken Seite der Benutzeroberfläche aus. Anschließend wählen Sie im oberen Mittelteil der Schaltfläche den Modus aus, der zugeordnet werden soll. Die Anzeige im unteren Teil des Bildschirms verändert sich entsprechend dem Modus. Der normale Modus ist immer der Taste 1 der Remote Control App zugewiesen, die Einstellungen dieses Modus sind über die Grundeinstellungen oder den Erweiterten Einstellungen vorzunehmen

Die restlichen fünf Betriebsmodi die oben genannt sind können sie frei den Tasten 2 bis 5 der Remote Control App zuweisen. Standardkonfiguration der Fernbedienung:

- Taste 2: Maximaler Flexionswinkel
- Taste 3: Variabel einstellbarer Flexionswinkel
- Taste 4: Kniefeststellung
- Taste 5: Freies Schwingen

# **6. Grundeinstellungen**

1. Tippen Sie auf das Symbol der App

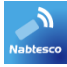

2. Ein Popuo Fenster öffnet sich und benötigt einen Zugriff auf Ihre Bilder, Medien und Dateien Ihres Smartphones. Drücken Sie bitte auf erlauben

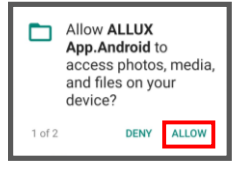

3. in Popup Fenster öffnet sich und benötigt eine Erlaubnis um auf Ihren Standort zuzugreifen. Bitte drücken Sie auf Erlauben.

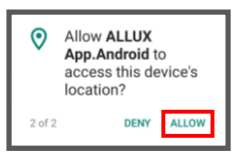

4. Ein Popup-Fenster wird angezeigt, in diesem wird Ihnen der Softwarelizenzvertrag angezeigt. Bitte Lesen Sie sich diese durch und drücken Sie die "OK" Taste

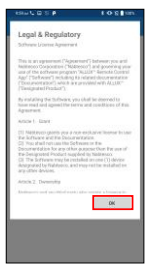

5. Die Registerkarte Verbindung zum Allux™ wird angezeigt. Geben Sie das Passwort ein, das Passwort finden Sie in der Ladebuchse des Allux™. Wenn Sie das Passwort dreimal falsch eingeben müssen Sei die App erneut starten.

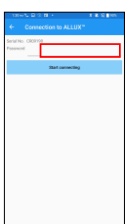

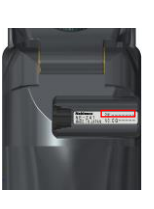

6. Das Firmenlogo wird angezeigt. Bei dem zweiten Mal, wird der obere Bildschirm übersprungen und der untere Bildschirm wird angezeigt, wenn Sie auf das Logo der App drücken. Nachdem das Firmenlogo 1 Sekunde angezeigt wird, wird automatisch der Bildschirm gewechselt zu dem nächsten Bildschirm.

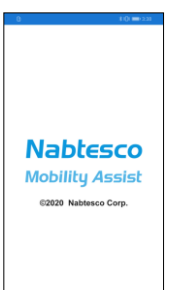

7. Ein Popup mit einem Warnhinweis wird Ihnen angezeigt. Lesen Sie sich diesen durch und drücken Sie auf die "OK" Taste.

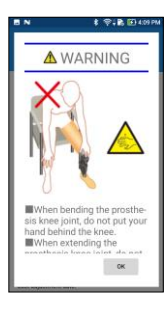

#### **7. Modus wechseln**

Nachdem Warnhinweis Popup Fenster gelangen Sie zu der Registerkarte "Modus wechseln"

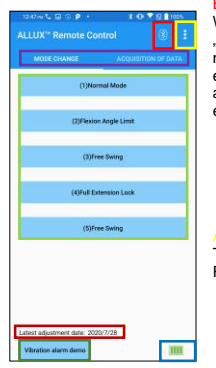

#### Bluetooth Symbol:

Wenn Sie auf dieses Symbol auf der Registerkarte "Verbindung zum Allux™"drücken, ändert sich je<br>nach Verbindungsstatus das Symbol. Wenn es in einen nicht verbundenen Zustand ist, drücken Sie auf das Symbol um eine Verbindung zu ermöglichen

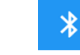

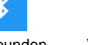

Nicht verbunden Verbunden

Tippen Sie auf dieses Symbol kommen Sie zu die Registerkarte "Allgemeines".

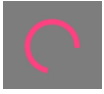

#### Standby Zeichen:

Während die App mit dem Allux™ kommuniziert oder eine andere Aufgabe ausführt, wird eine Standby Markierung angezeigt. Während diese Markierung angezeigt wird, sind alle Bildschirmvorgänge deaktiviert

#### Fernbedienungstaste:

Wenn Sie auf einer dieser Taste drücken, wechselt der Zustand des Allux™ in den Betriebsmodus, der von dem Orthopädietechniker davor zugeordnet worden ist. Danach wird ein Popup Fenster angezeigt, bei diesem drücken Sie die OK" Taste

#### Registerkarte Bildschirm wechseln:

Sie können mit dieser Taste zu den Registerkarten "Modus wechseln" und "Erfassung von Daten" wechseln. Tippen Sie auf dieses Zeichen oder schieben Sie den Bildschirm nach links oder rechts, um den Bildschirm zu wechseln.

#### Aktuelles Einstellungsdatum:

Es zeigt das Datum an bei welchen die Einstellungen das letzte Mal verändert worden sind.

Vibrationsalarm Test Taste: Die Allux™ Vibration wird getestet

#### Akkuladestand:

Es zeigt den Akkuladestand des Allux™ an.

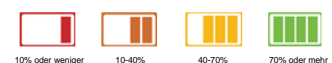

#### **8. Verbinden des Allux™**

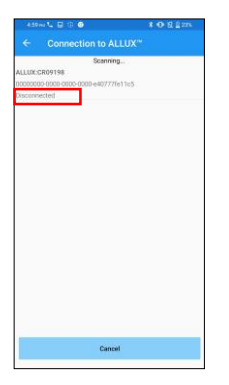

- 1. Auf diesem Bildschirm wird automatisch nach einem drahtlosen Gerät gescannt.
- 2. Die mit dem Allux™ verbundenen Geräten werden aufgelistet. Die angegebenen<br>Zeichen variieren ie nach der werden und variieren je Seriennummer des Allux™
- 3. Die Allux™ Seriennummer wird angezeigt. Wenn mehr als ein Gerät angezeigt wird, vergleichen Sie die Seriennummer Ihres Allux™, und wählen Sie das jeweilige drahtlose Gerät aus
- 4. Wenn das Allux™ nicht in der Liste angezeigt wird, ist die drahtlose Verbindung des Allux™ Kniegelenks möglicherweise im Schlafmodus. Nach diesem Schritt, Drücken Sie auf die Taste "Abbrechen" und danach auf die Taste "Scannen" um erneut nach einem drahtlosen Gerät zu suchen.
- 5. Drücken Sie auf das drahtlose Gerät in der Liste. Wenn die drahtlose Verbindung erfolgreich war wird die Registerkarte "Modus wechseln" automatisch angezeigt.

#### **9. Daten erfassen**

Sie können den Status des Allux™ auf diesen Bildschirm überprüfen.

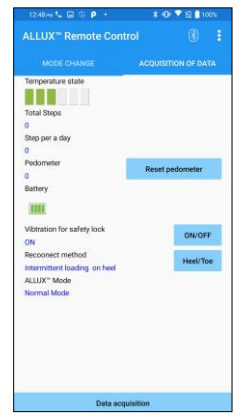

#### Temperaturanzeige:

Mit dieser Anzeige können Sie die Temperatur<br>überprüfen. Da wiederholte überprüfen. Da wiederholte Nachgiebigkeitsbewegungen eine erhöhte Temperatur verursachen. Kann das Allux™ zu heiß werden und geht in Hochtemperaturmodus über. Dadurch ist ein laufen mit dem Kniegelenk nicht möglich.

# Schritte insgesamt:

Es zeigt die Anzahl der Schritte an die bis zu diesem Zeitpunkt gelaufen worden sind

# Schritte pro Tag:

Es zeigt die Anzahl der Schritte an die pro Tag gemacht worden sind

#### Schrittzähler:

Wenn Sie auf die Taste "Schrittzähler zurücksetzen" drücken, wird die Anzahl der Schritte auf 0 gesetzt, ab diesem Zeitpunkt werden die Schritte von neuem gezählt.

#### Batterie:

Es zeigt die verbleibende Akkuladung an.

#### Vibration für die Sicherheitssperre:

Mit dieser Taste können Sie einstellen ob die aktivierte Sicherheitssperre des Allux™ vibrieren soll oder nicht. In den Werkseinstellungen ist die Vibration eingeschaltet.

#### Wiederverbindungsmethode:

Diese Taste wird benutzt um die Methode zu ändern, mit der die drahtlose Verbindung ohne Verwendung des Ladegeräts oder der Switch-Off Kappe wieder eingeschaltet wird, wenn die drahtlose Verbindung ausgeschaltet wurde, um z.B. in ein Flugzeug zu steigen.

Allux™ Modus Zeigt den aktuellen Laufmodus an

#### Daten Erfassungstaste

Wenn Sie auf diese Taste drücken, werden Informationen wie zum Beispiel die Anzahl der Schritte aktualisiert.

# **10. Allgemeines**

Um auf diesen Bildschirm zu gelangen tippen Sie auf die Taste Allgemeines<br><mark>In</mark> In der Registerkarte "Modus wechseln" oder in der Registerkarte "Daten<br>erfassen".

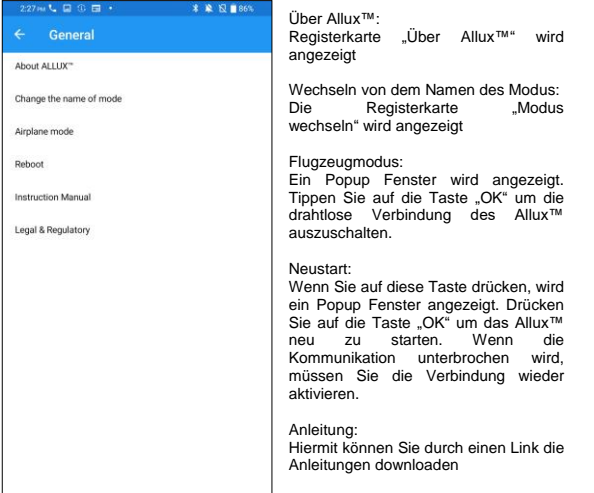

Softwarelizenzvertrag: Der Softwarelizenzvertrag wird angezeigt

# **11. Über Allux™**

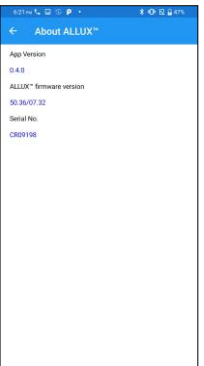

App-Version: Die Version der App wird angezeigt

Allux™ Firmware Version: Die Firmware Verison des Allux™ wird angezeigt

Seriennummer: Die Seriennummer des Allux™ wird angezeigt

# **12. Modusnamen ändern**

Das Allux™ ermöglicht eine freie Zuordnung der beschriebenen Betriebsarten zu den Tasten der Fernbedienungsapp. Mit dem Allux™ können auch die auf dem<br>Bildschirm "Modus wechseln" angezeigten Tastennamen geändert werden. Überprüfen Sie die Zuweisung unbedingt mit dem Orthopädietechniker und ändern Sie die Tastennamen entsprechend der Zuweisung.

Es ist praktisch, die Tasten nach den Einstellwert zu benennen z.B. Normalmodus (für einem Schuh mit hohem Absatz) oder "Modus mit begrenzten Beugewinkel (50 Grad).

Wenn der Orthopädietechniker die Moduszuweisung ändert, werden die Modusnamen auf die Standardwerte zurückgesetzt

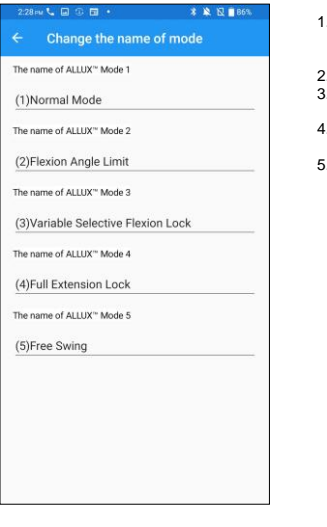

- 1. Drücken Sie auf den Betriebsmodus Namen zu ändern
- . Eine Tastatur wird angezeigt
- 3. Geben Sie einen Neuen Namen ein
- 4. Tippen Sie auf den Haken um die Eingabe zu bestätigen
- 5. Sobald Sie zur Registerkarte "Modusnamen
- wechseln" zurückkehren, wird der Name auf die App übertragen.

#### **13. Popup Fehlermeldung**

Wenn ein Fehler während eines Vorganges auftritt, wird ein Popup-Fenster angezeigt. Bitte folgen Sie den Anweisungen in dem Popup-Fenster

OK

ÖK

#### **Speicherfehler**

ALLUX<sup>™</sup> Remote Control Go to Settings-> Apps-> "ALLUX" Remote Control"-> Permissions and turn on Storage. App closes when the "OK" button is pressed

#### **Standortfehler A**

ALLUX<sup>™</sup> Remote Control Go to Settings-> Apps-> "ALLUX" Remote Control"-> Permissions and turn on location. App closes when the "OK" button is pressed

Für die Verwendung der Allux™ Fernbedienungsapp ist Speicherplatz erforderlich. Daher müssen Sie eingestellt haben das die App auf den Speicher des Smartphones zugreifen kann. Dieser Fehler tritt auf, wenn Sie es zu diesem Zeitpunkt nicht erlaubt haben, oder wenn Sie die Nutzung des Speichers danach manuell verweigert haben. Folgen sie den Anweisungen in diesem Popup-Fenster, um die Verwendung des Speichers zuzulassen.

Für die Verwendung der Allux™ Fernbedienungsapp ist die Freigabe der Standortinformationen erforderlich. Daher müssen Sie eingestellt haben, dass die App auf Ihren Standort zugreifen darf. Dieser Fehler tritt auf. wenn Sie es zu diesem Zeitpunkt nicht erlaubt haben oder wenn Sie danach die Verwendung der<br>Standortinformation manuell Standortinformation verweigert habe. Folgen Sie den Anweisungen in diesem Popup-Fenster um die Verwendung der Standortinformationen zuzulassen

#### **Standortfehler B**

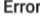

Please turn on Location.

OK

Dieser Fehler tritt auf, wenn die<br>Standortinformationsfunktion des Standortinformationsfunktion Smartphones selbst nicht aktiviert ist.<br>Aktivieren Sie die Aktivieren Sie die<br>Standortinformationsfunktion des Standortinformationsfunktion Smartphones

#### **Bluetootheinstellungsfehler**

#### Error

Please turn on Bluetooth.

OK

 $\alpha$ 

#### **Verbindung zum Allux™ Fehler**

### Frror

Password is not correct. Please enter password again.

**Passwortfehler (3-mal)**

#### Frror

Password Fail 3 times. The application ends when the "OK" button is pressed.

OK

# **Drahtloser Verbindungsfehler**

## Frror

unable to connect ALLUX.Reestablish wireless connection.

OK

Wenn das Bluetooth ausgeschaltet ist, kann die App nicht mit dem Allux™ kommunizieren. Schalten Sie das Bluetooth auf Ihrem Smartphone an.

Dieser Fehler tritt auf wenn das Passwort falsch eingegeben worden ist in der Registerkarte "Verbindung<br>zum Allux™. Geben Sie das Passwort das in der Ladebuchse zu finden ist erneut ein.

Dieser Fehler tritt auf, wenn das Passwort 3-mal falsch eingegeben worden ist. Danach wird mit drücken der "OK" Taste die App geschlossen. Wenn Sie die App erneut starten, können Sie das Passwort erneut eingeben.

Dieser Fehler tritt auf, wenn die drahtlose Verbindung zwischen den Allux™ und dem Bluetooth des Smartphones fehlgeschlagen ist. Versuchen Sie die drahtlose Verbindung des Allux™ einzuschalten

Drahtloser Kommunikationsfehler

# Error

unable to connect ALLUX.Reestablish wireless connection.

OK

Dieser Fehler tritt auf, wenn eine drahtlose Kommunikation zwischen dem Allux™ und der App des Smartphones fehlgeschlagen ist. Versuchen Sie die Verbindung erneut herzustellen

#### Sichere Haltung Fehler

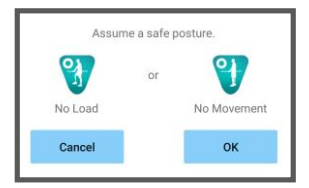

Wenn der Benutzer keine Sichere Haltung einnimmt, können keine Einstellungen geändert werden. Nehmen Sie daher eine Sichere Körperhaltung ein.

Hydraulischer Steuerungsfehler

ALLUX<sup>™</sup> Remote Control A warning requests you to refrain from use<br>of ALLUX<sup>\*</sup>.Contact the prosthetist. Da die hydraulische Steuerung außer Betrieb sein kann, wird die Steuerung von dem Allux™ gestoppt. Wenden Sie sich bitte an Ihr Sanitätshaus, um eine Wartung durchführen zu lassen

OK

# **14. Fehlerbehebung**

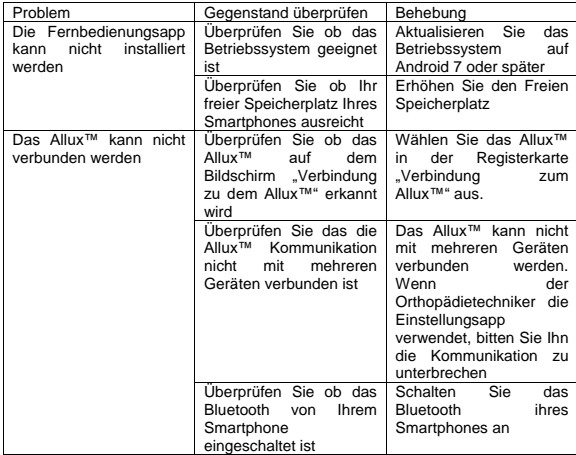

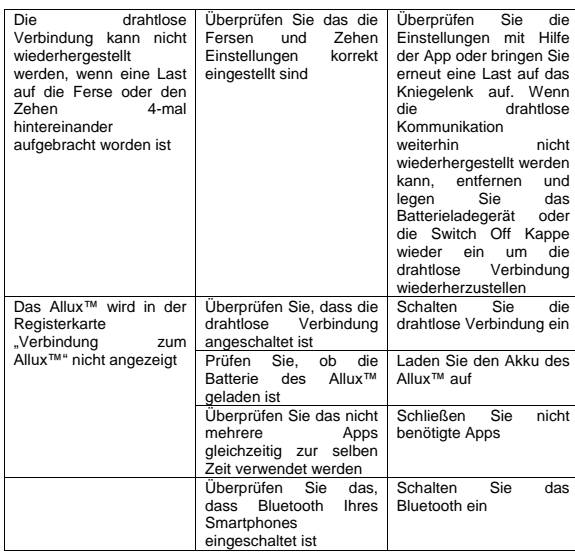

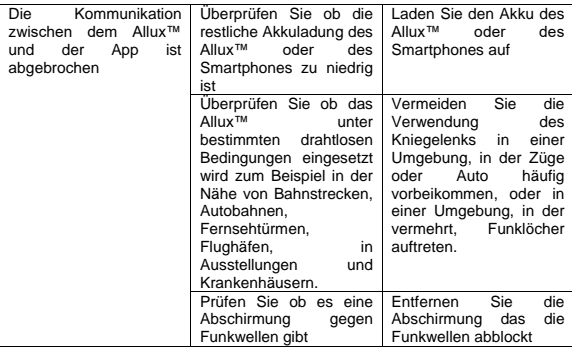

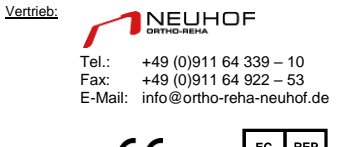

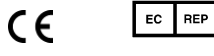

Hersteller: Nabtesco Corporation Uozakihamamachi 35 Higashinada-Ku 658-000 Kobe Japan